## **Commonwealth of Massachusetts**

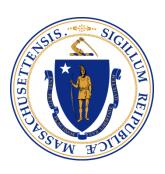

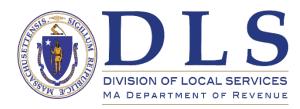

**Supporting a Commonwealth of Communities** 

Submitting Proposition 2 ½ Votes using DLS Gateway

November 16, 2022

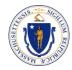

## **Proposition 2 ½ Ballot Questions**

- Overview of Proposition 2 ½ ballot processing
  - Accessing Gateway -https://dlsgateway.dor.state.ma.us/gateway
  - Logging in (what to do if you have forgotten your credentials)
  - Where to find the vote entry screen
- What information is required?
- What are the different types of Votes?
- What happens with the tax rate if this information is not entered?
- Where does it show up on the tax rate forms once it is entered?
- How else is this data useful?
- Additional resources

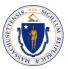

## **Proposition 2 ½ Ballot Questions**

- Entering Proposition 2 ½ ballots in Gateway Let's get started
  - Gateway log-in screen

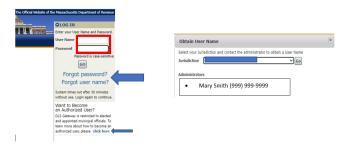

Proposition 2 ½ votes are on the tax rate module

We will review the different votes types and any special requirements associated with each type

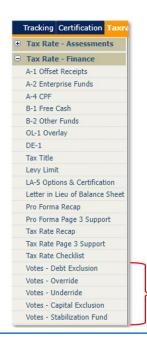

The five possible types of votes that you would need to enter are all located here.

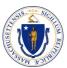

### Proposition 2 ½ Override

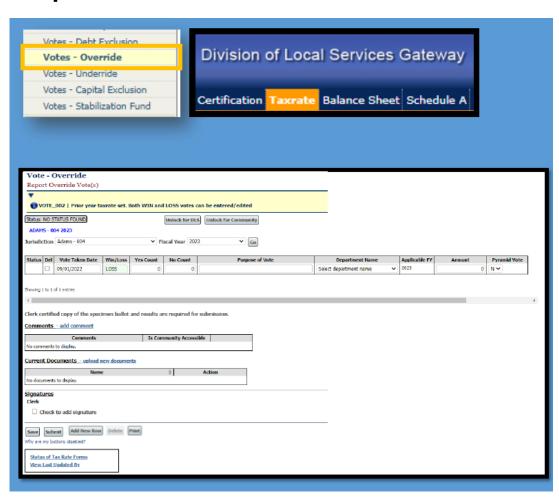

If you don't have an override you don't need to enter anything

#### New override

- Scan or make an electronic copy of the specimen ballot
- Access the override screen
- Enter requested information (vote date, win/loss, vote counts, purpose, department, amount approved.
- For most entries pyramid vote will be "N", but if you community voted the override as pyramid or tier then you would switch to "Y"
- Upload the specimen ballot and results
- Click the clerk signature box then click save

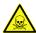

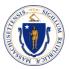

Proposition 2 ½ Underride

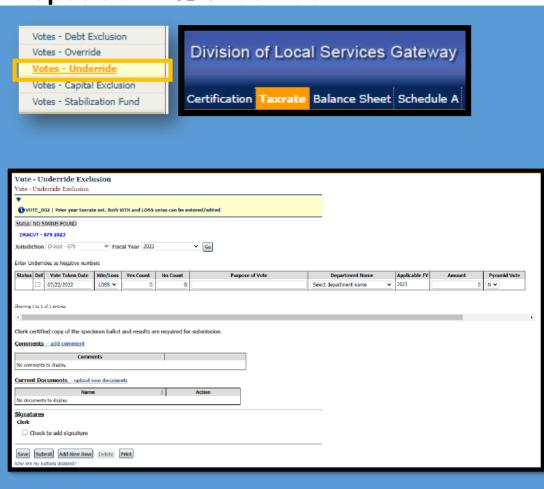

If you don't have an underride you don't need to enter anything

### New underride

- Scan or make an electronic copy of the specimen ballot
- Access the underride screen
- Enter requested information (vote date, win/loss, vote counts, purpose, department, amount approved. Underride amounts should be entered as a negative.
- For most entries pyramid vote will be "N", but if you community voted the underride as pyramid or tier then you would switch to "Y"
- Upload the specimen ballot and results
- Click the clerk signature box then click save

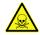

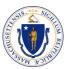

## **Proposition 2 ½ Capital Exclusion**

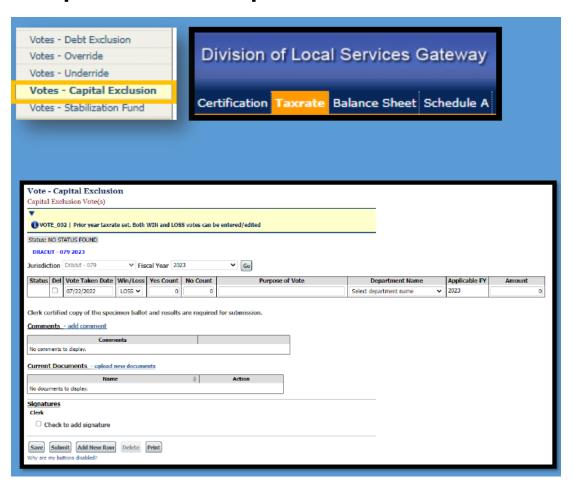

If you don't have a capital exclusion you don't need to enter anything

### New capital exclusion

- Scan or make an electronic copy of the specimen ballot
- Access the capital exclusion screen
- Enter requested information (vote date, win/loss, vote counts, purpose, department, amount approved. Upload the specimen ballot and results
- Click the clerk signature box then click save

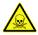

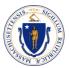

### Proposition 2 ½ Override, underride or capital exclusion

- When the Proposition 2 ½ vote entry is approved it will populate the levy limit sheet with the approved amount and it's added to the levy limit
- When the Proposition 2 ½ vote entry is not entered, not submitted or not approved, Assessors will see the following warnings:

# Assessors will see these warnings on the Levy Limit Sheet if nothing has been entered but will be able to continue with the process

Levy Limit Calculations

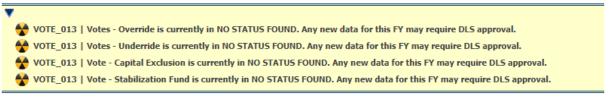

# Assessors will see these warnings and will be stopped in the process if the vote isn't approved

Levy Limit Calculations

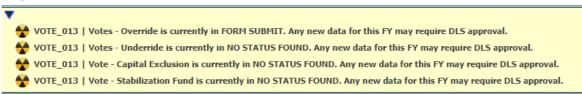

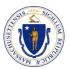

## Proposition 2 ½ Debt Exclusion

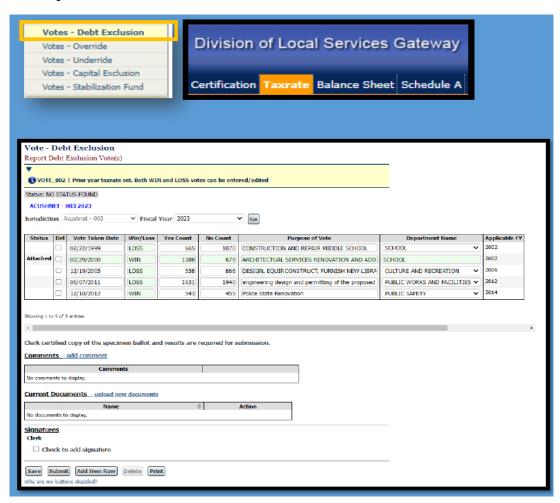

If you don't have a debt exclusion you don't need to enter anything

### New underride

- Scan or make an electronic copy of the specimen ballot
- Access the debt exclusion screen
- Enter requested information (vote date, win/loss, vote counts, purpose, department
- Upload the specimen ballot and results
- Click the clerk signature box then click save

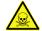

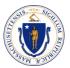

## Proposition 2 ½ Debt Exclusion

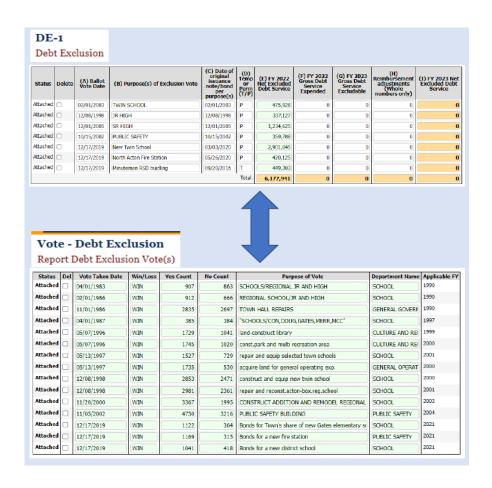

- Data stored in the debt exclusion table is aligned (mapped) with information that appears on the DE-1 to verify that an actual ballot was approved for the debt exclusion that will appear on the DE-1
- Debt exclusion mapping must occur before the DE-1 can be submitted by DLS
- Contact your BOA representative for assistance

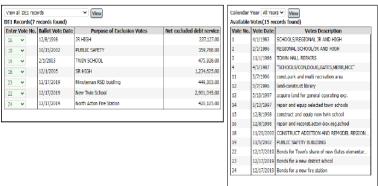

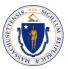

## Proposition 2 ½ Stabilization Fund

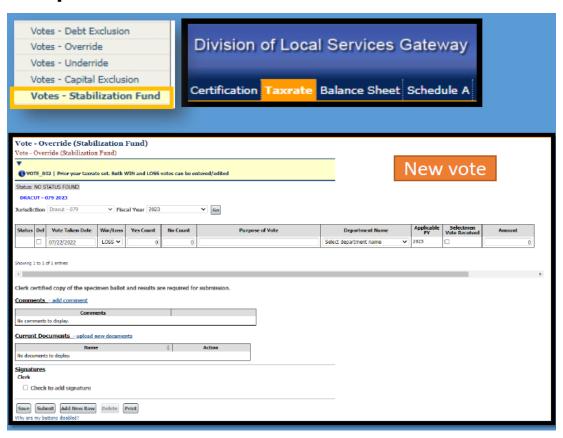

If you don't have a stabilization fund vote you don't need to enter anything

### New stabilization fund

- Scan or make an electronic copy of the specimen ballot
- Access the underride screen
- Enter requested information (vote date, win/loss, vote counts, purpose, department, amount approved.
- When entering a new vote you should ignore the Selectmen Vote Received field
- Upload the specimen ballot and results
- Click the clerk signature box then click save

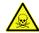

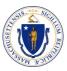

### Proposition 2 ½ Stabilization Fund

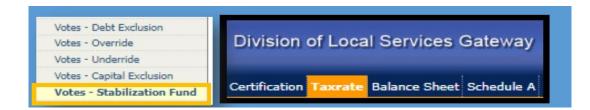

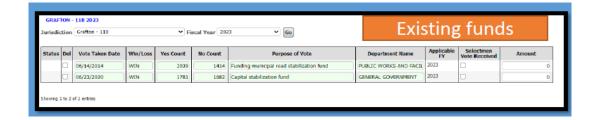

If you don't have an existing stabilization fund vote you don't need to enter anything

### Existing stabilization fund

- Scan a copy of the select boards vote to increase the amount added to the stabilization fund
- Access the stabilization fund screen
- Screen will prepopulate with the existing vote information
- Check off the Selectmen Vote Received
- Once amount is verified, enter the new amount (can't be greater than 2 ½% of last year's amount)
- Upload the selectman vote
- Click the clerk signature box then click save

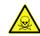

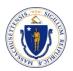

## **Additional Resources**

DLS Gateway log-in page

Gateway user guides and support information

How to enter Proposition 2 ½ votes in DLS Gateway

DLS Gateway Support: <a href="mailto:dlsgateway@dor.state.ma.us">dlsgateway@dor.state.ma.us</a>

Databank Support: <a href="mailto:databank@dor.state.ma.us">databank@dor.state.ma.us</a>

Proposition 2 ½ Ballot Questions Requirements and Procedures

Levy Limits: A Primer on Proposition 2 ½

Data Analytics & Resources on Proposition 2 ½ Votes

Overrides & Underrides Capital Exclusions All Debt Exclusions Stabilization Fund Overrides